## Instruções para os pais acessarem a plataforma Canvas

Por favor siga as instruções abaixo para que possa criar uma conta com Canvas e monitorar as notas e tarefas do seu filho.

- 1. Seu filho deverá criar um código de aluno observador (student observer).
- 2. Seu filho deve acessar a conta de estudante no Canvas e clicar no "profile"como mostra a figura abaixo.

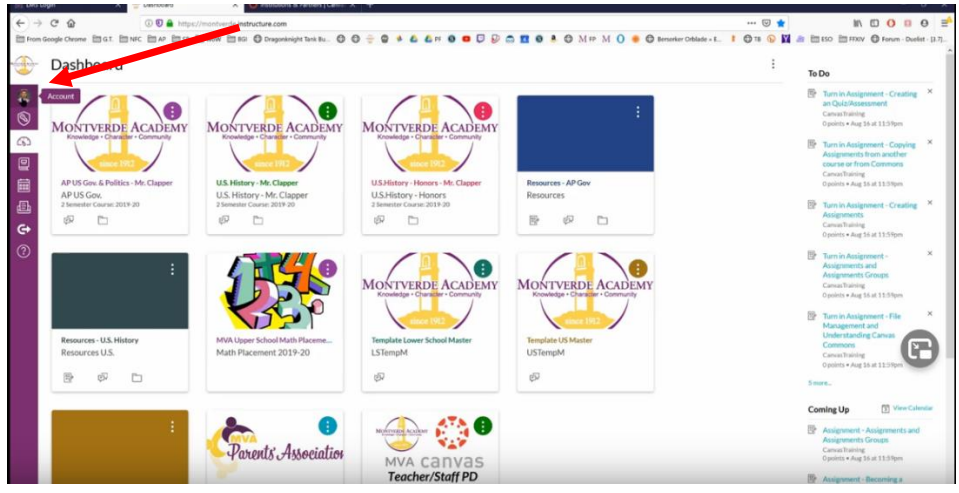

3. Clicar no "settings"

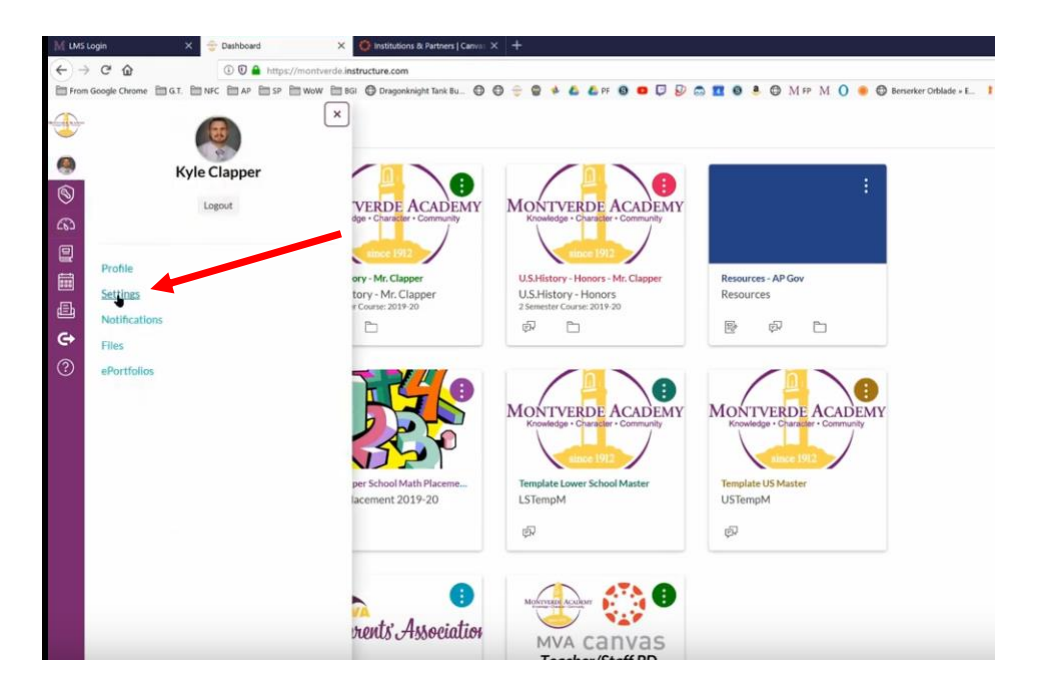

4. Clicar no "pair with observer"

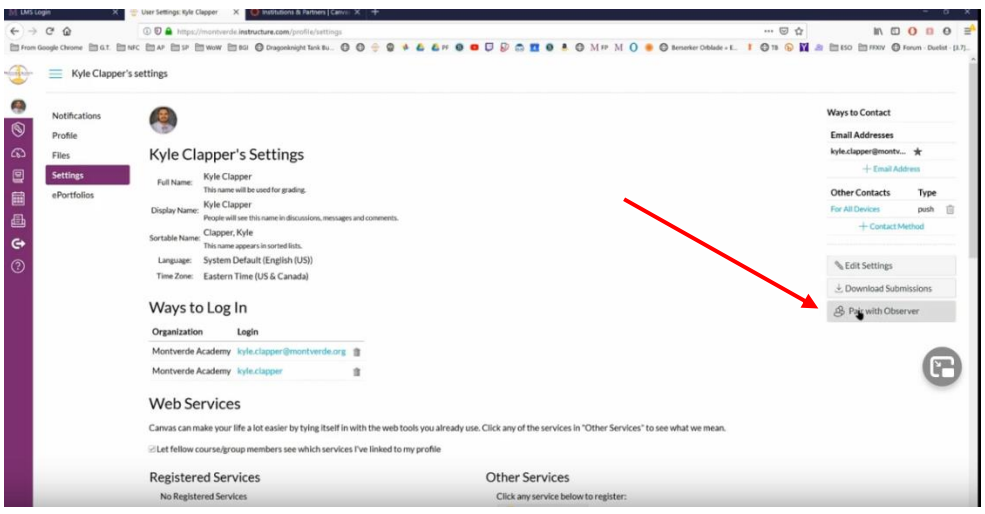

- 5. Guardar o código de "pair with observer". Lembre-se que é a letras maiúsculas.
- 6. Acesse [www.montverde.org/lms-login](http://www.montverde.org/lms-login)
- 7. Clicar em "parent login"

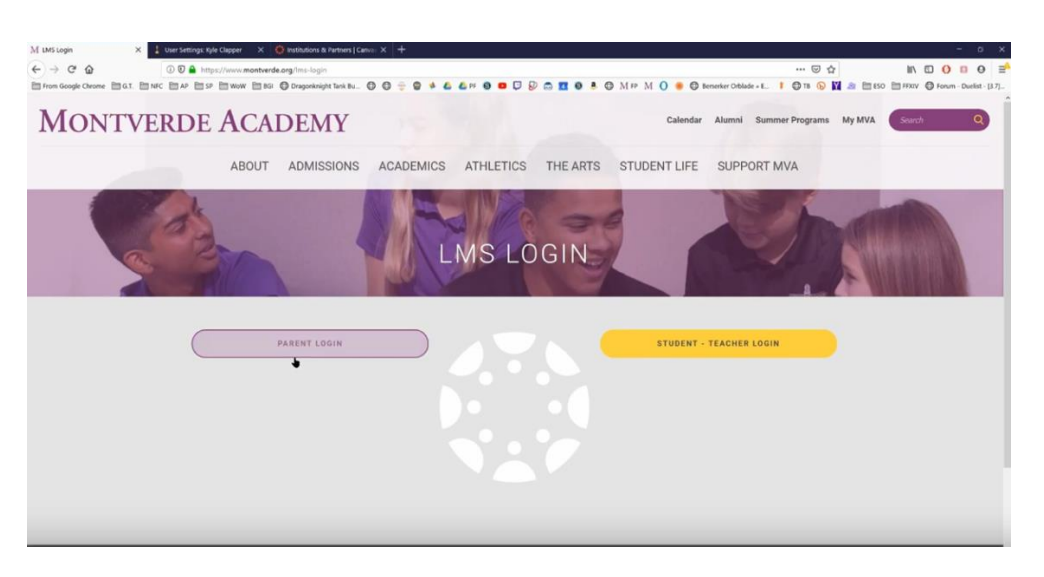

8. Clicar em "Click here for an account"

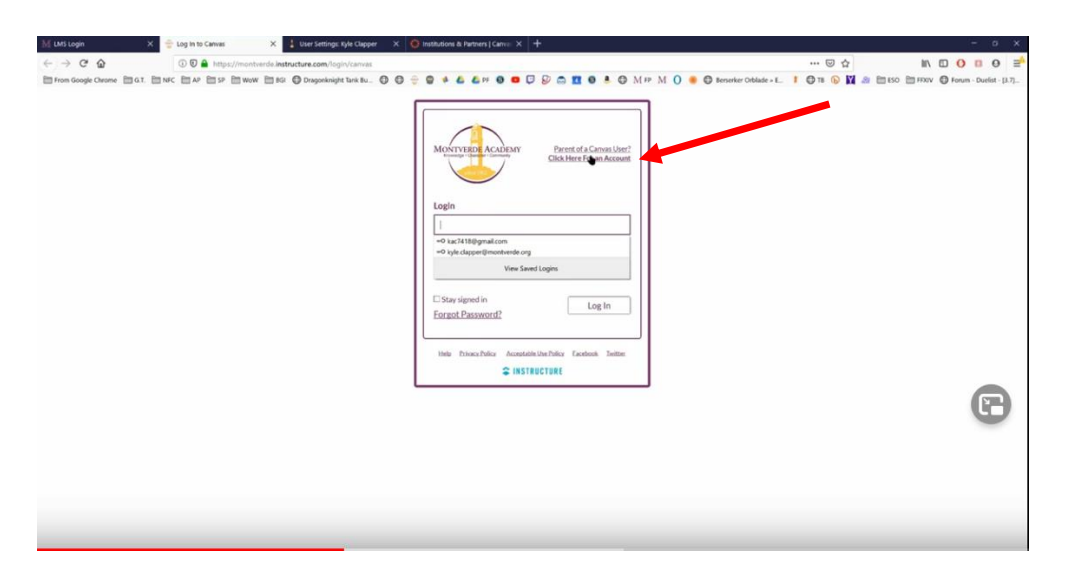

9. Completar informações necessárias. Por favor use seu endereço de e-mail pessoal. 10. Digite o código "pairing code" do seu filho na parte de baixo.

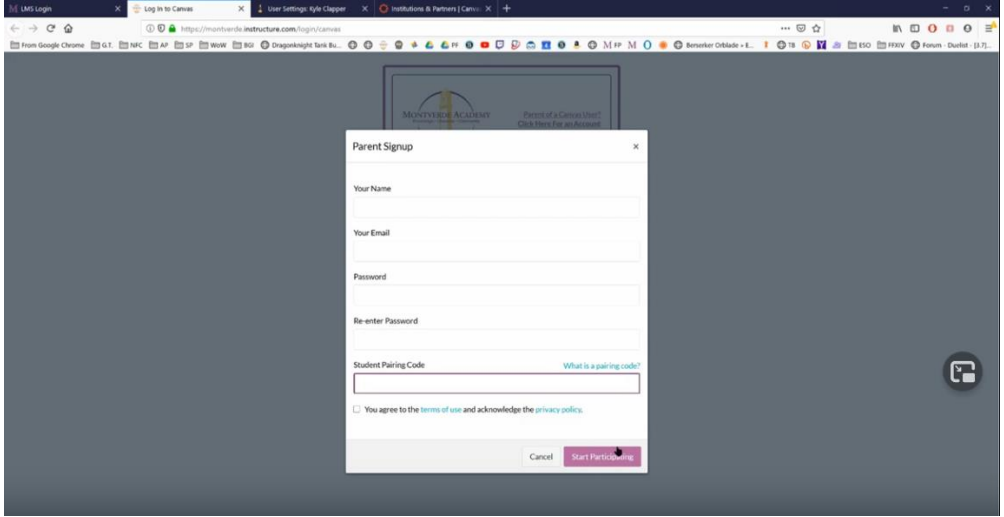

11. Assim que a conta for criada, você está pronto para acessar as notas e tarefas do seu filho no Canvas!

12. No site do Canvas, você poderá ter acesso a notas e tarefas.

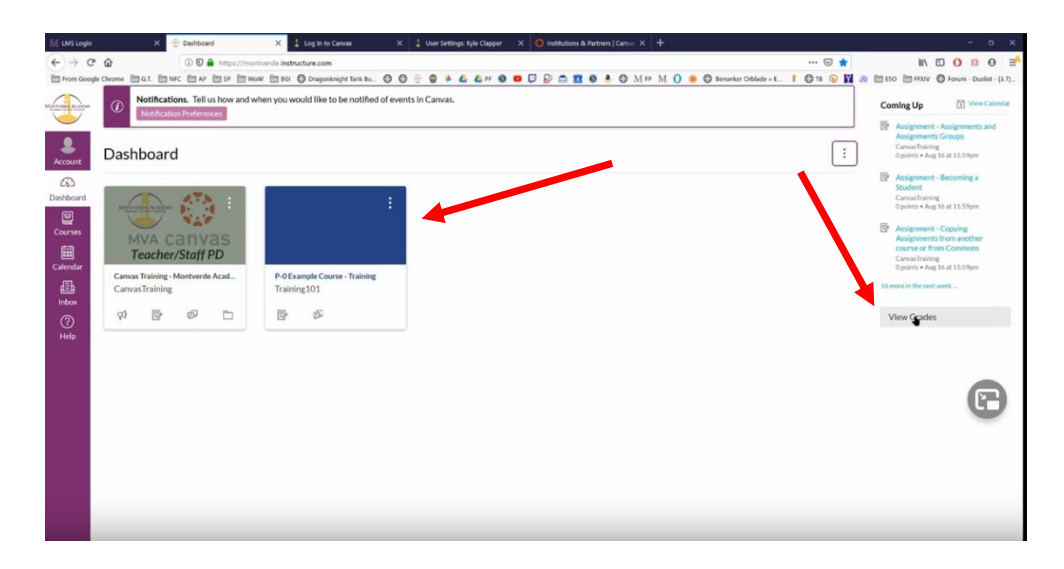

13. Clique nas classes para ver notas e tarefas individuais.

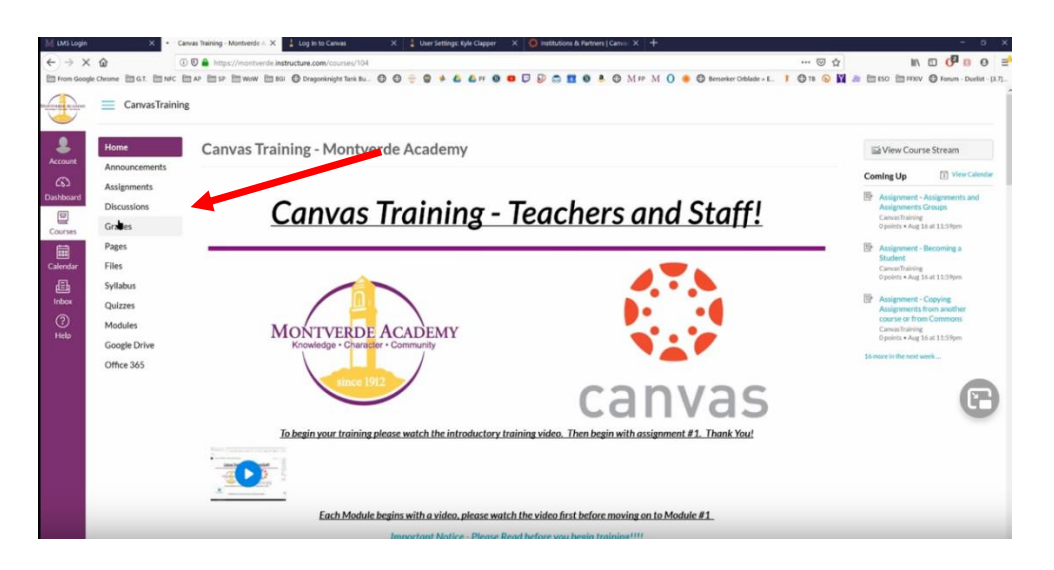